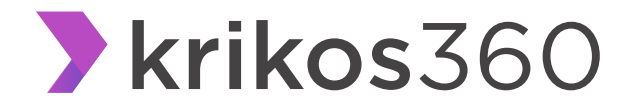

# **Administración de usuarios**

Alta de usuarios Modificación de usuarios Configuración de Notificaciones Acceso a vistas de documentos

planexware

# planexware krikos360 **Alta de usuario en Krikos360**

En Krikos360 es posible dar de alta usuarios con perfiles distintos que permiten restringir en diferentes niveles el acceso a las diversas opciones de la plataforma.

- **1. Perfiles de usuarios:** 
	- **Administrador**: El perfil Administrador tiene reservado en exclusiva la de creación de usuarios en la plataforma, además de poder realizar la aceptación o rechazo de invitaciones a conexiones con empresas anfitrionas que lo inviten. Además, el administrador puede cambiar el perfil de un usuario Operador a Administrador.

Si algún usuario desea conocer qué usuarios de su empresa tienen el perfil Administrador, puede consultarlo en el menú desplegable disponible en la pantalla de inicio de la plataforma:

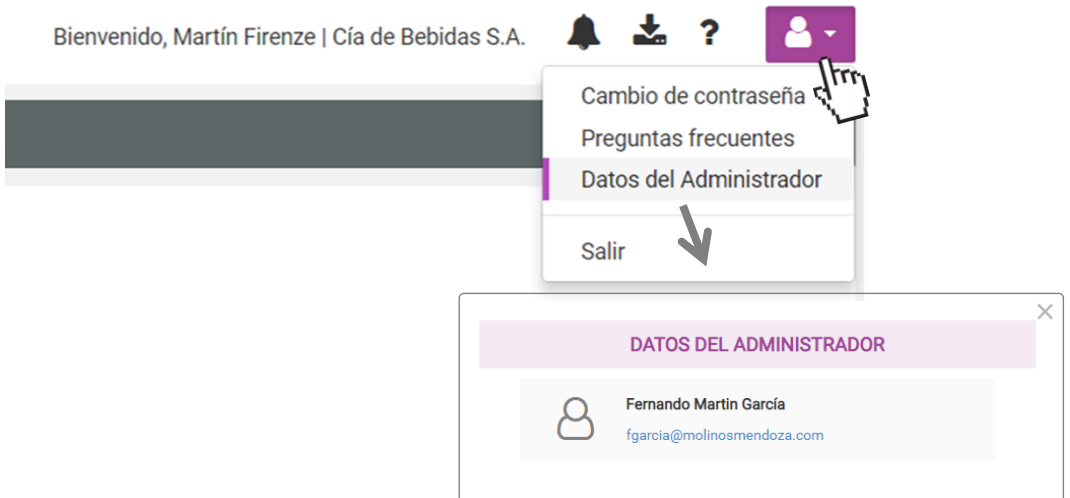

• **Operador**: es un perfil general de consultas en Krikos360, que permite el acceso a la visualización de cualquier tipo de documentos en la Consulta de documentos (salvo que se haya indicado en la configuración del usuario una limitación en estos accesos: para más información sobre acceso de usuarios a documentos, ver más abajo en este instructivo), así como a la visualización del panel de Conexiones.

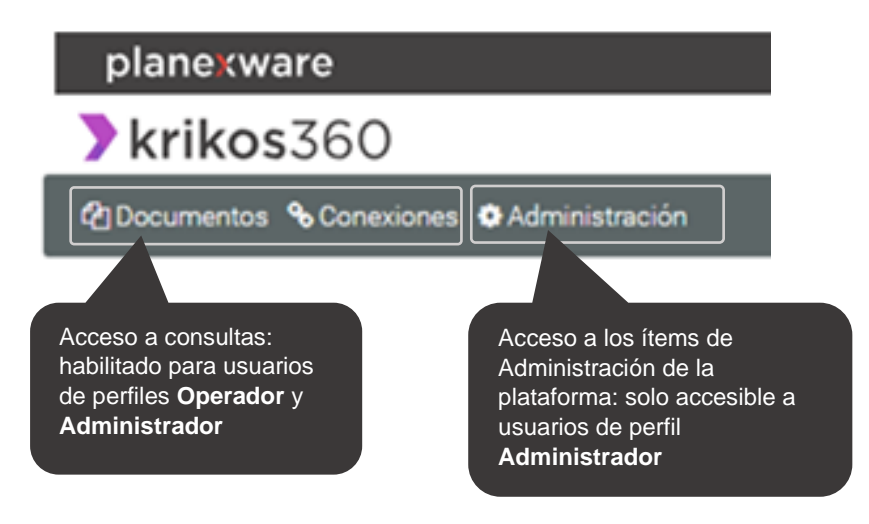

# krikos360

**2. Proceso de alta de usuario:**

La función de proceso de alta de un usuario está habilitada solo para usuarios de perfil Administrador. En el menú administrador, diríjase al ítem Usuarios de la empresa:

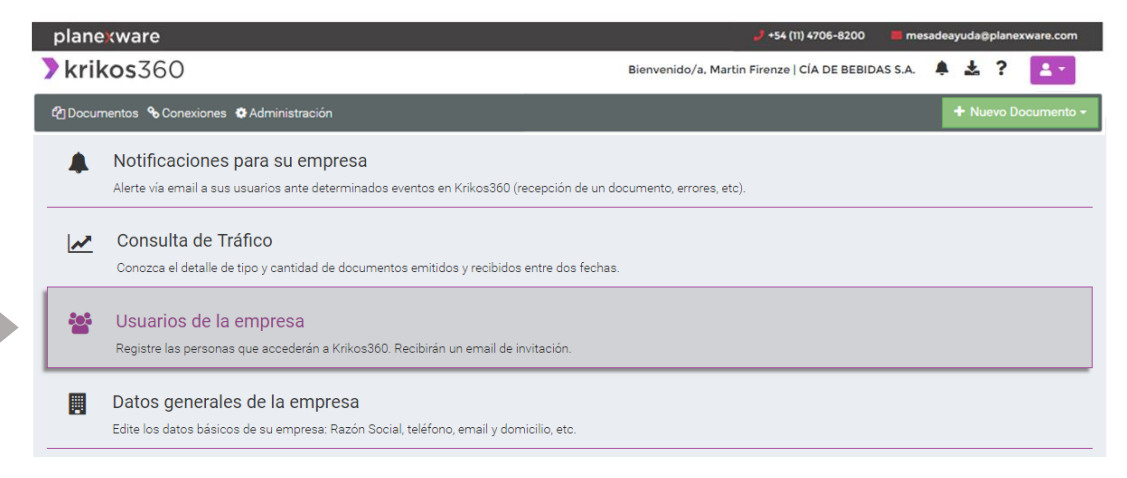

Al ingresar, aparecerá la lista de usuarios de su empresa, con el respectivo email y la información en columnas respecto de su rol, fechas de alta y última conexión, y el estado (\*). Esta pantalla también le informará en un cuadro aparte, la cantidad de usuarios que su empresa tiene contratados, y cuántos le quedan disponibles para crear.

Arriba a la derecha encontrará el botón "Nuevo usuario", desde el cual activará el proceso de alta de un nuevo usuario.

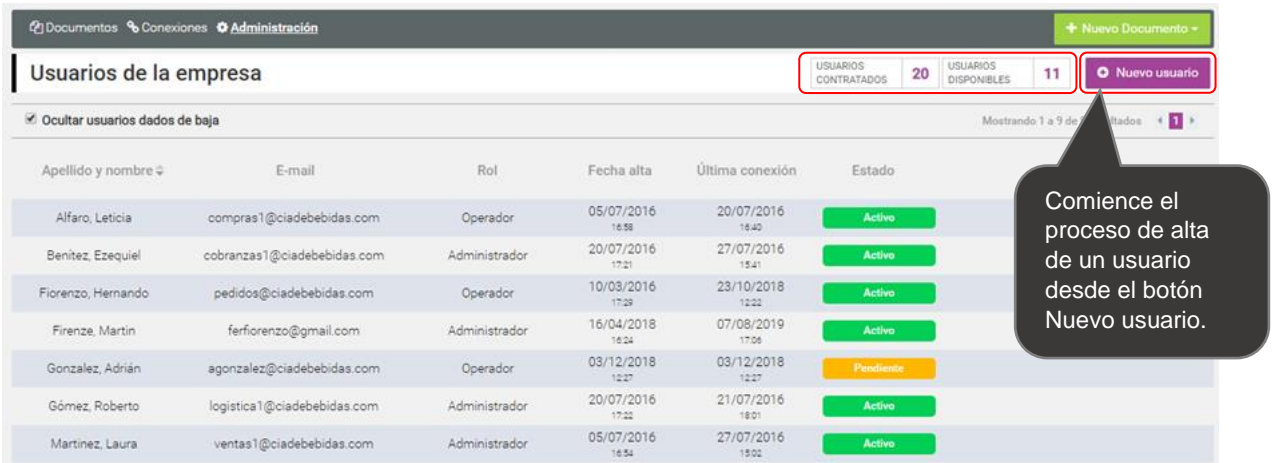

#### (\*) **Estados posibles de un usuario en Krikos360**

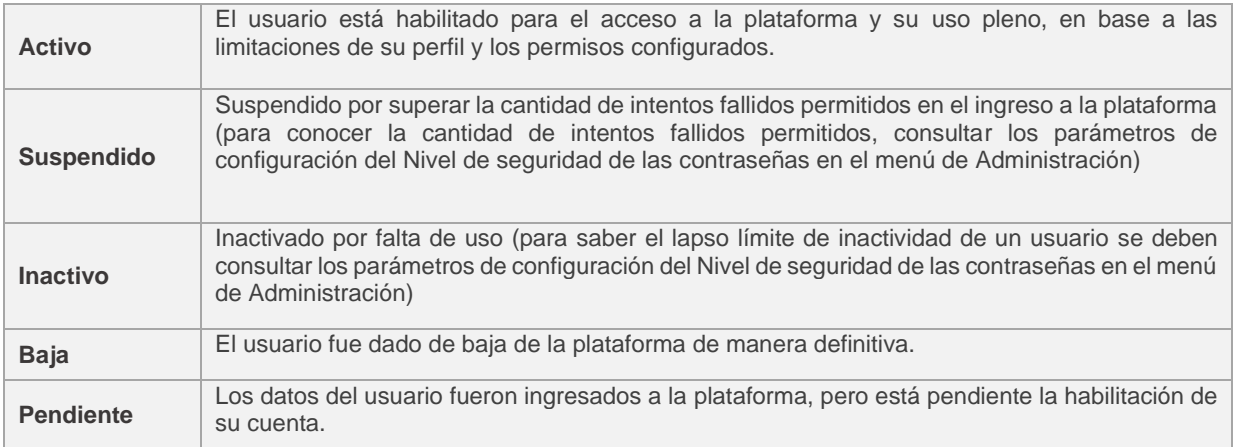

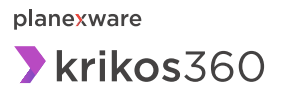

**Paso 1: Datos del usuario**

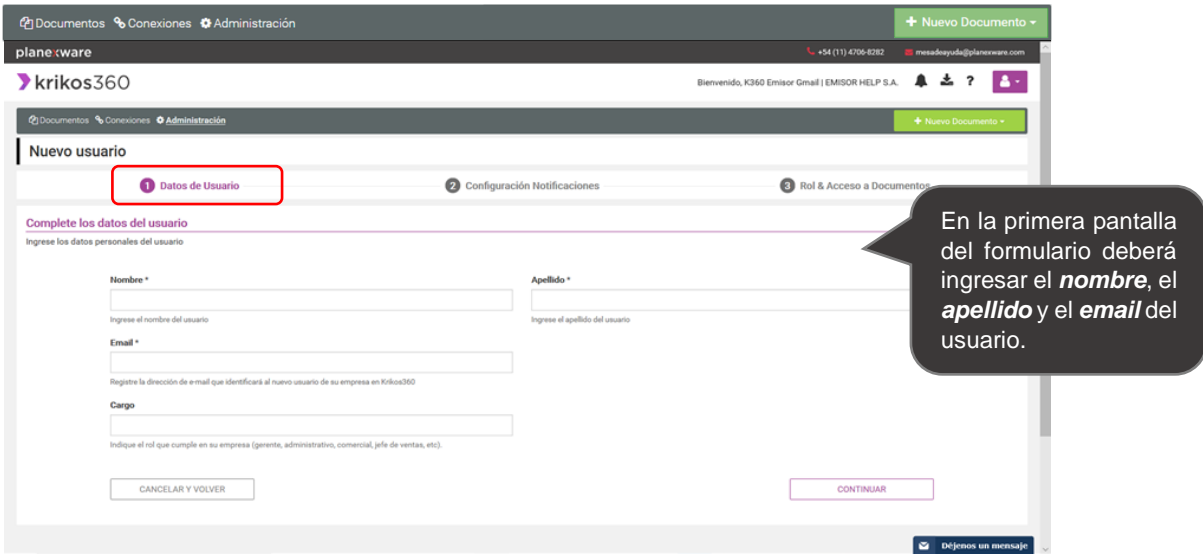

**Paso 2: Configuración de notificaciones**

La siguiente pantalla le permitirá detallar las **notificaciones** que desee que el usuario reciba ante determinados eventos, como por ejemplo la llegada de un nuevo documento o cuando hubiese un documento que permanece aún sin leer.

Si bien en esta instancia no es obligatorio indicar una opción, sugerimos su uso (para conocer más sobre notificaciones, ingrese **[aquí](https://ayuda.planexware.net/instructivos/notificaciones_k360.pdf)**)

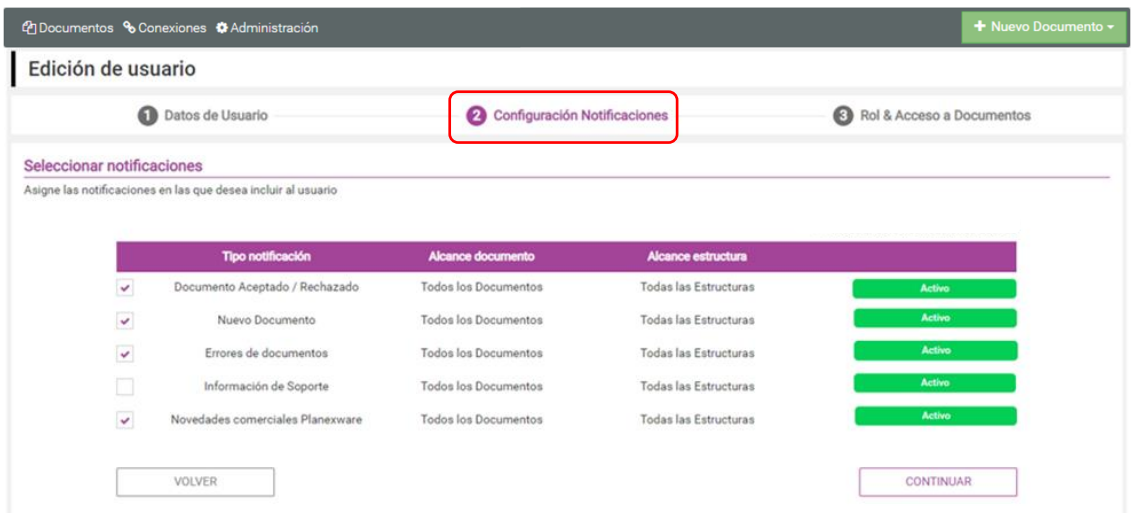

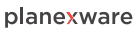

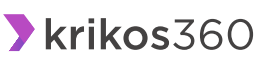

**Paso 3: Rol y acceso a documentos:**

En el tercer y último paso del proceso debe indicar el **rol del usuario** (administrador u operador) y el **alcance del acceso a documentos**, desde el punto de vista de los **tipos de documentos,** que usted desea que el usuario acceda.

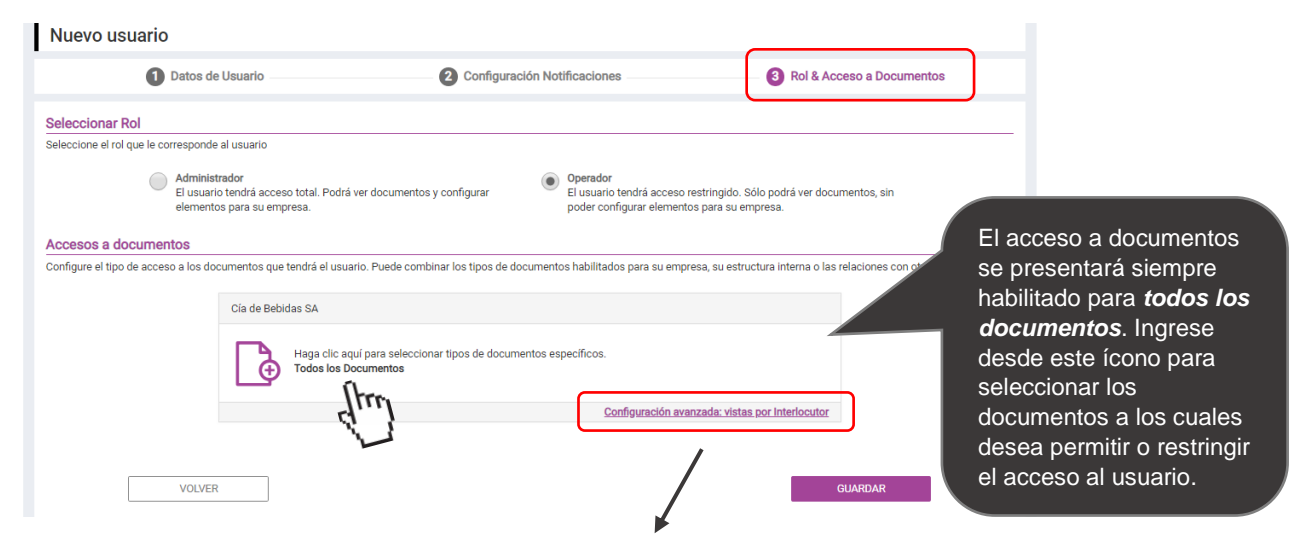

Realice una **configuración avanzada**, indicando el alcance por interlocutor, que le permitirá el acceso a los documentos elegidos, según a qué interlocutor correspondan.

Al ingresar a la configuración de **acceso a documentos**, se desplegará la lista completa de documentos que su empresa intercambia con clientes y/o proveedores: para elegirlos, con un simple click en cada uno de ellos, traslade a la caja de la derecha los que requiera que el usuario tenga acceso.

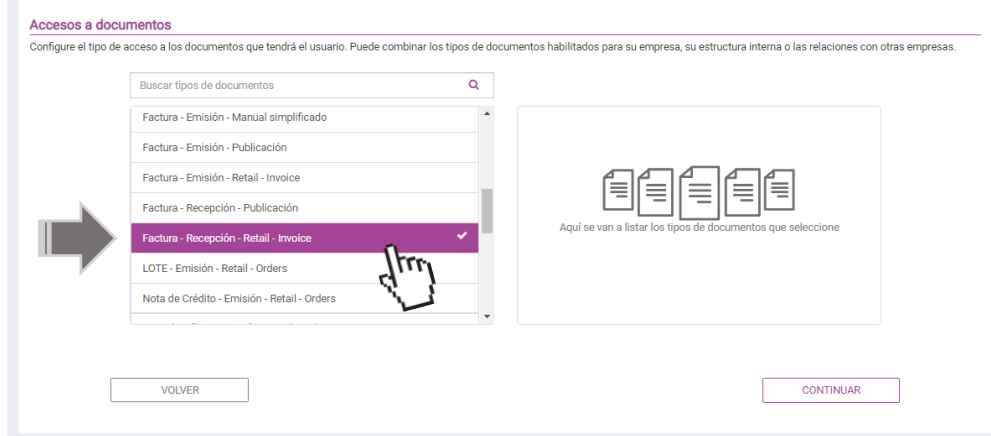

Luego haga click en continuar: el cuadro ahora mostrará la lista de los documentos seleccionados.

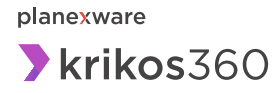

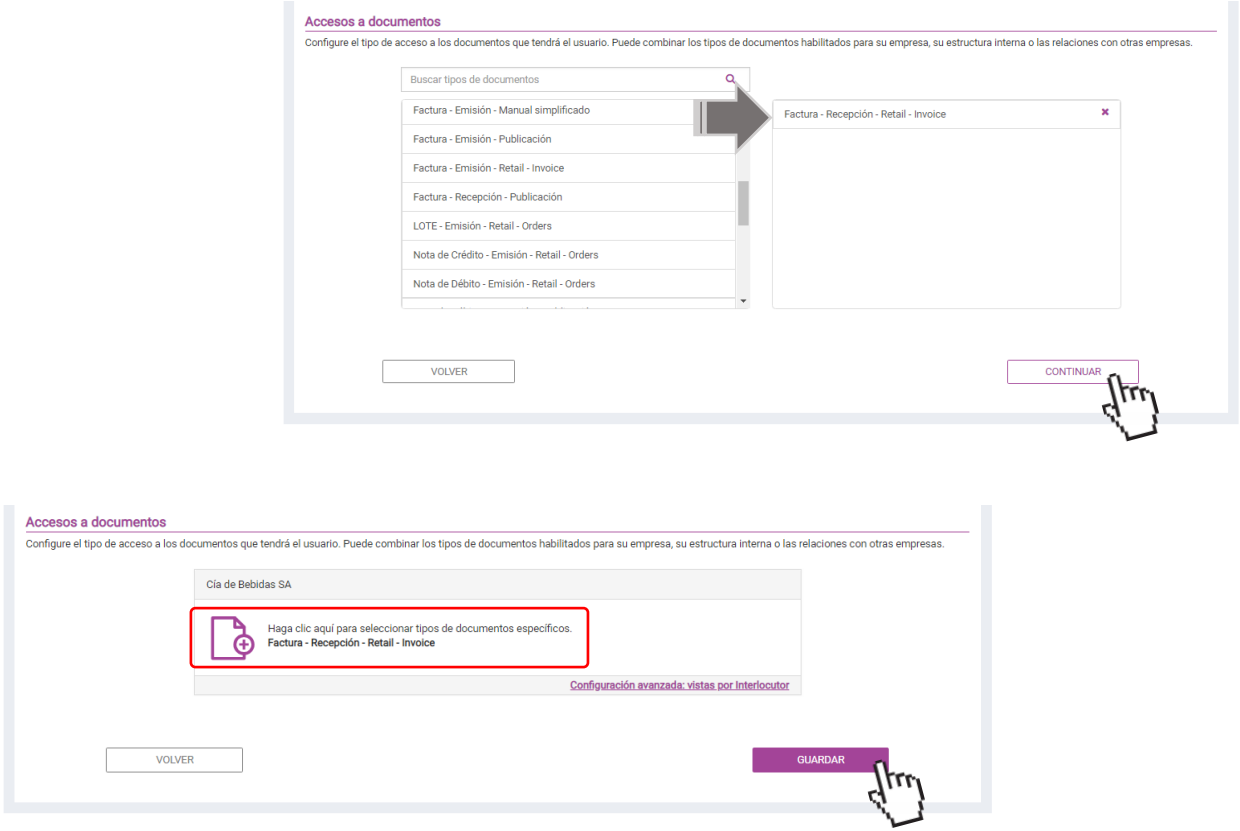

Para finalizar la configuración del usuario, haga click en **Guardar**: el sistema lo llevará otra vez a la pantalla con el listado de usuarios.

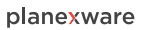

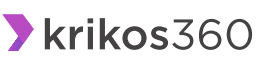

# **3. Modificación de usuarios:**

La función de modificación de usuarios está habilitada solo para usuarios de perfil Administrador. Para modificar un usuario, pase el puntero del mouse sobre el usuario que desea modificar en la lista de usuarios:

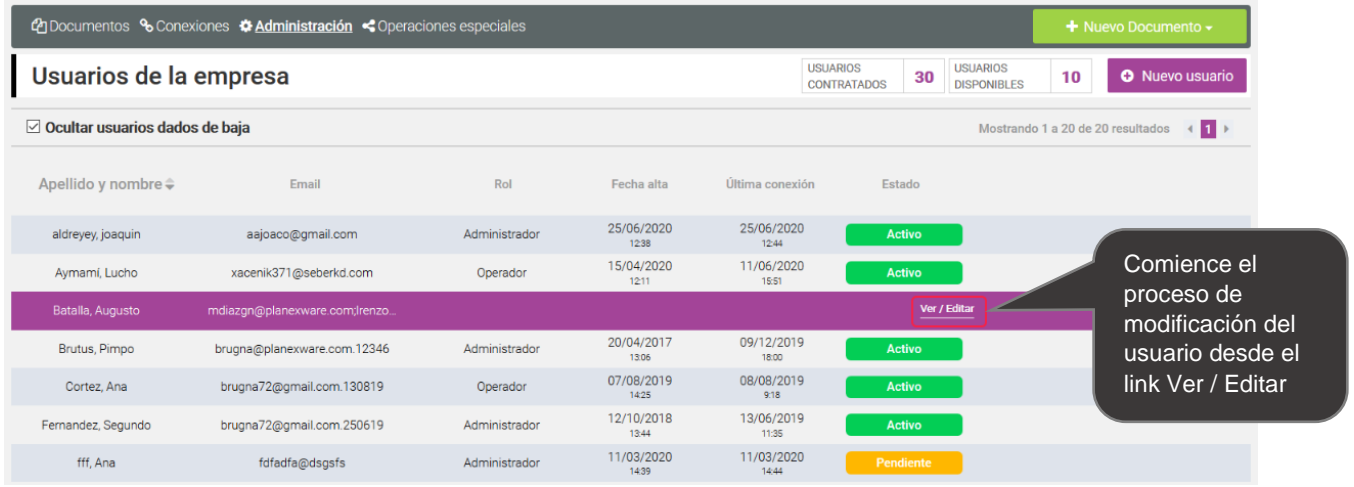

La fila correspondiente al usuario deseado se resaltará en color, y se visualizará el link de acceso "Ver / Editar", desde el cual activará el proceso de modificación del usuario.

# **Paso 1: Datos del usuario**

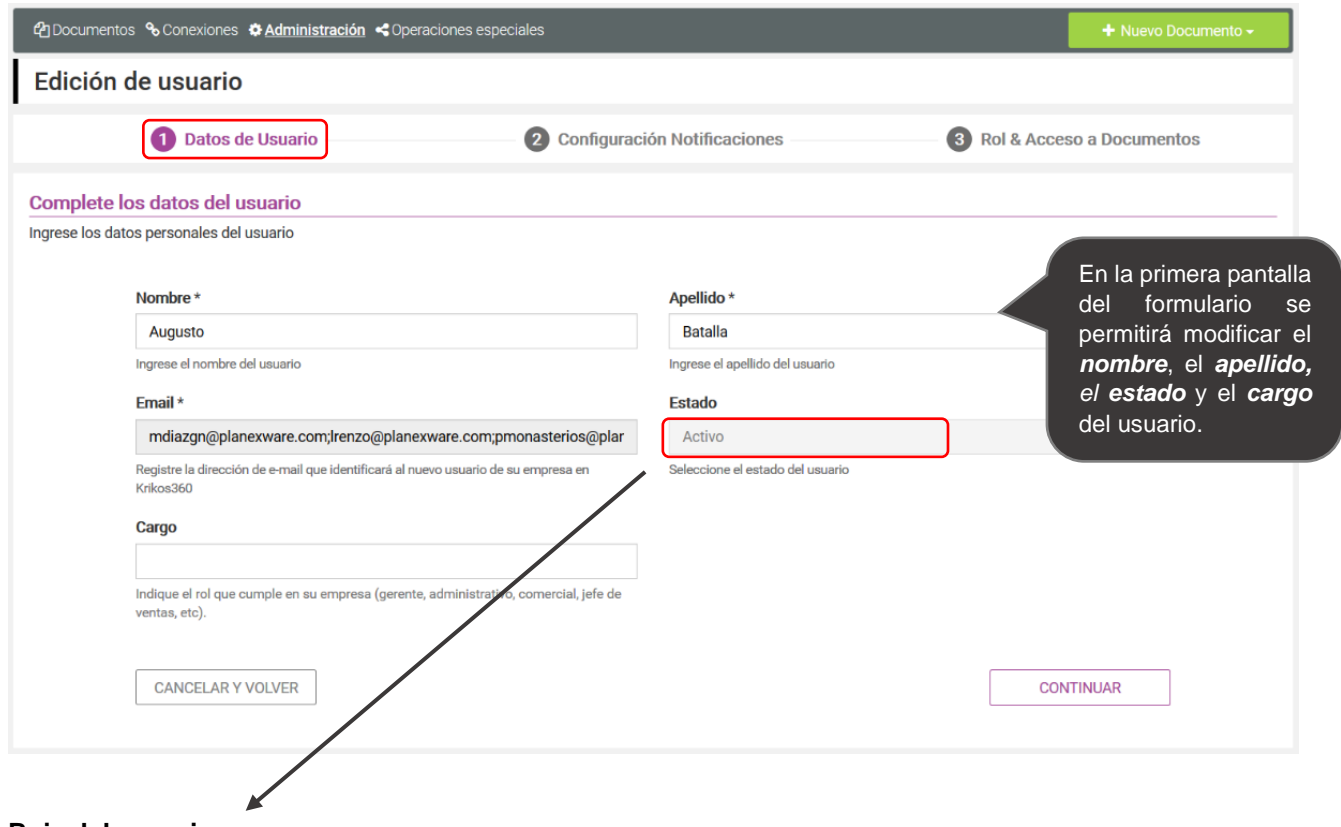

# **Baja del usuario**

Para dar de baja el usuario, se requiere modificar el estado desde la lista desplegable, seleccionando el estado "Baja". Luego de finalizar los pasos del asistente de modificación del usuario y guardar los datos, el usuario será dado de baja en forma definitiva.

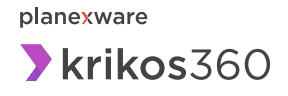

### **Paso 2: Modificación de notificaciones**

La siguiente pantalla le permitirá modificar las **notificaciones** que desee que el usuario reciba ante determinados eventos, como por ejemplo la llegada de un nuevo documento o cuando hubiese un documento que permanece aún sin leer. (Para conocer más sobre notificaciones, ingrese **[aquí](https://ayuda.planexware.net/instructivos/notificaciones_k360.pdf)**)

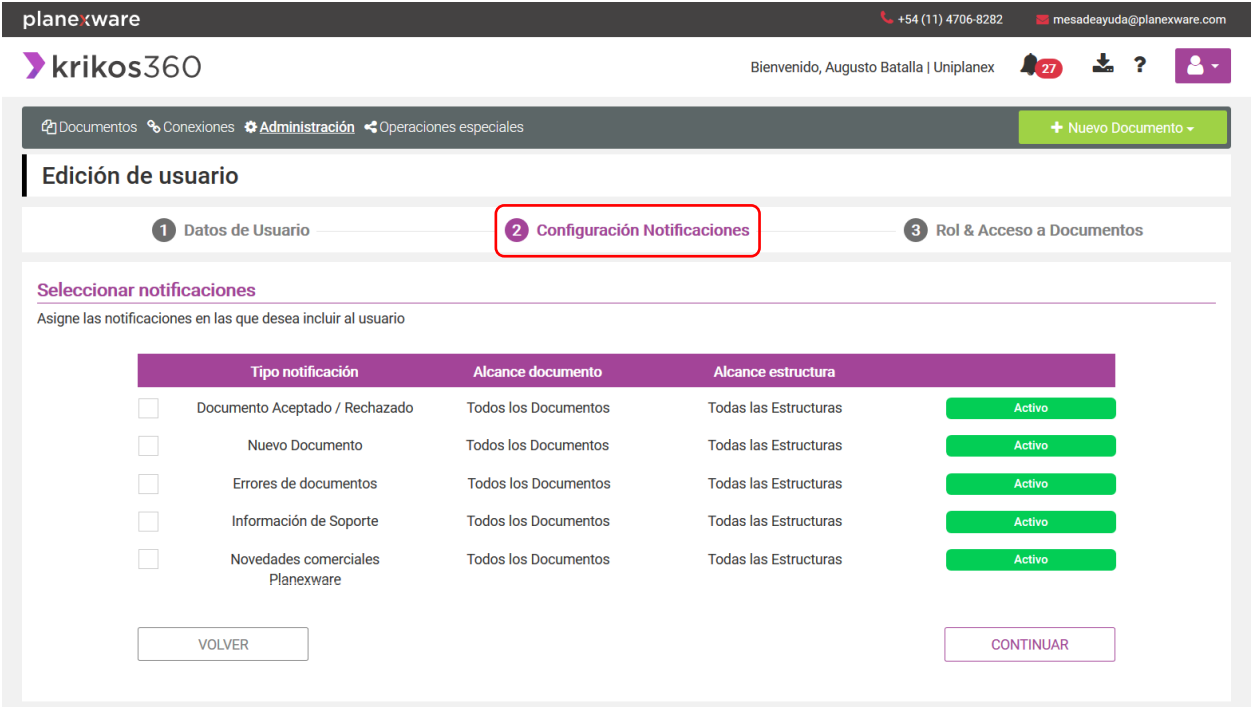

## **Paso 3: Modificación de rol y acceso a documentos:**

En el tercer y último paso del proceso se permite modificar el **rol del usuario** (administrador u operador) y el **alcance del acceso a documentos** que está configurando, alcance desde el punto de vista de los **tipos de documentos** que usted desea que el usuario acceda.

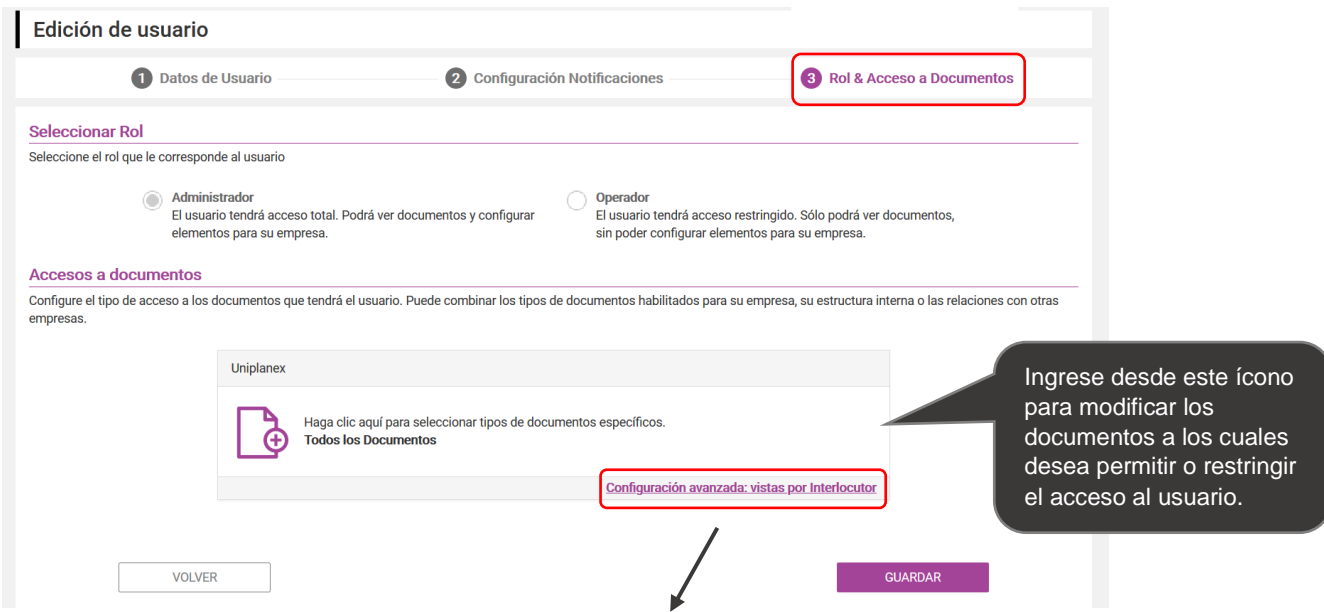

Realice una **configuración avanzada**, indicando el alcance por interlocutor, que le permitirá el acceso a los documentos elegidos, según a qué interlocutor correspondan.

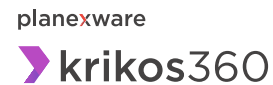

Al ingresar a la configuración de **acceso a documentos**, se desplegará la lista completa de documentos que su empresa intercambia con clientes y proveedores: para elegirlos, con un simple click en cada uno de ellos, traslade a la caja de la derecha los que requiera que el usuario tenga acceso.

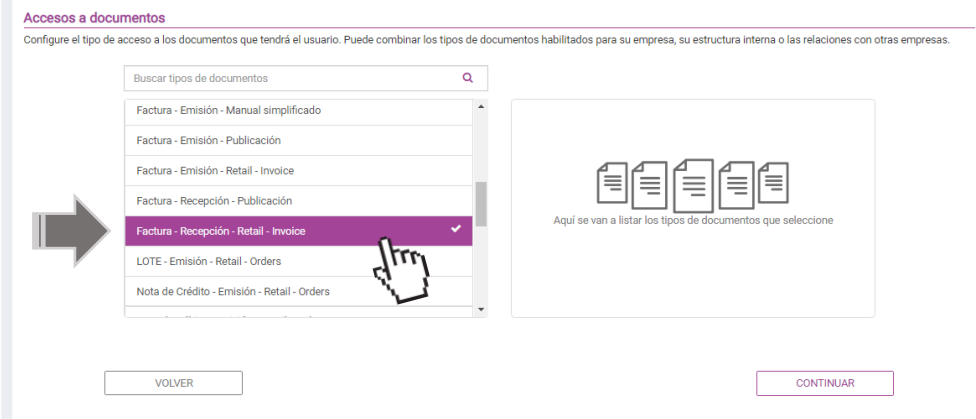

**COL** 

Luego haga click en continuar: el cuadro ahora mostrará la lista de los documentos seleccionados.<br>Accesso a documentos

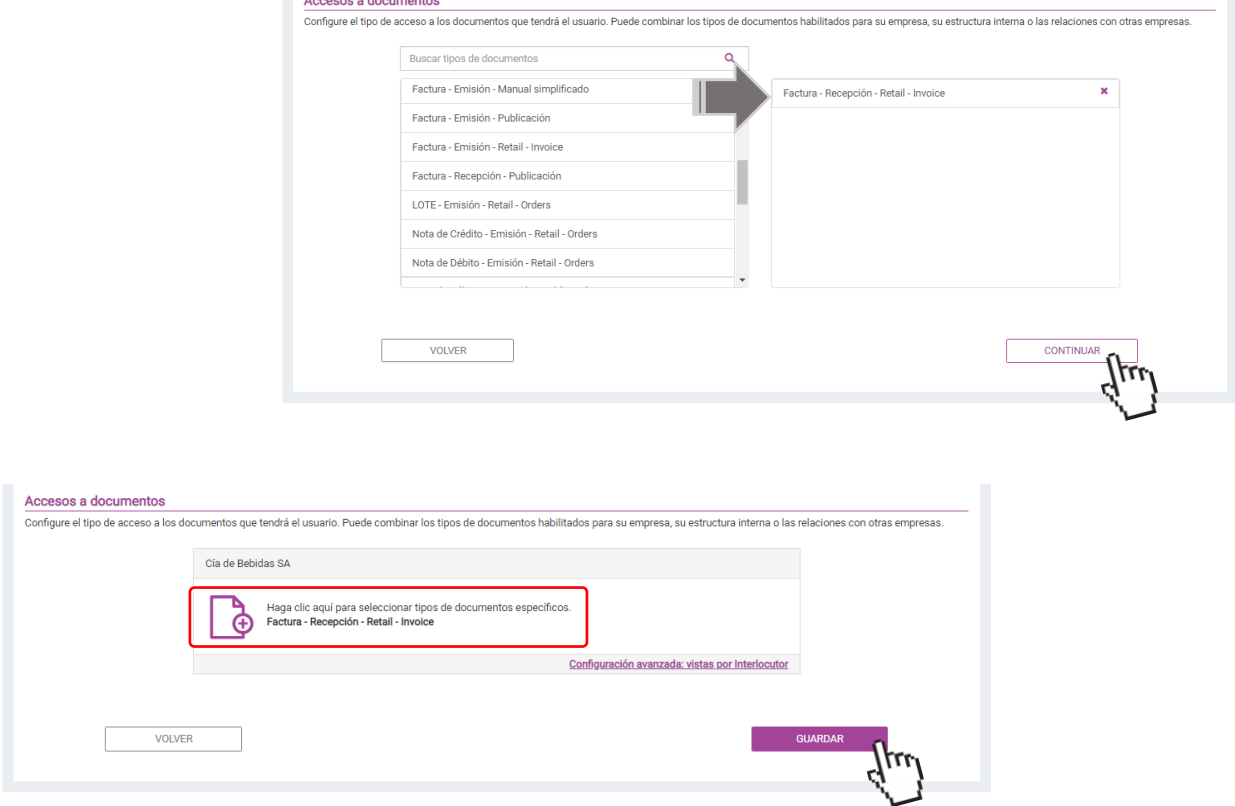

Para finalizar la modificación del usuario, haga click en **Guardar**: el sistema lo llevará otra vez a la pantalla con el listado de usuarios.